29 May 2020

# **更新情報 Oticon ON App 2.1.0**

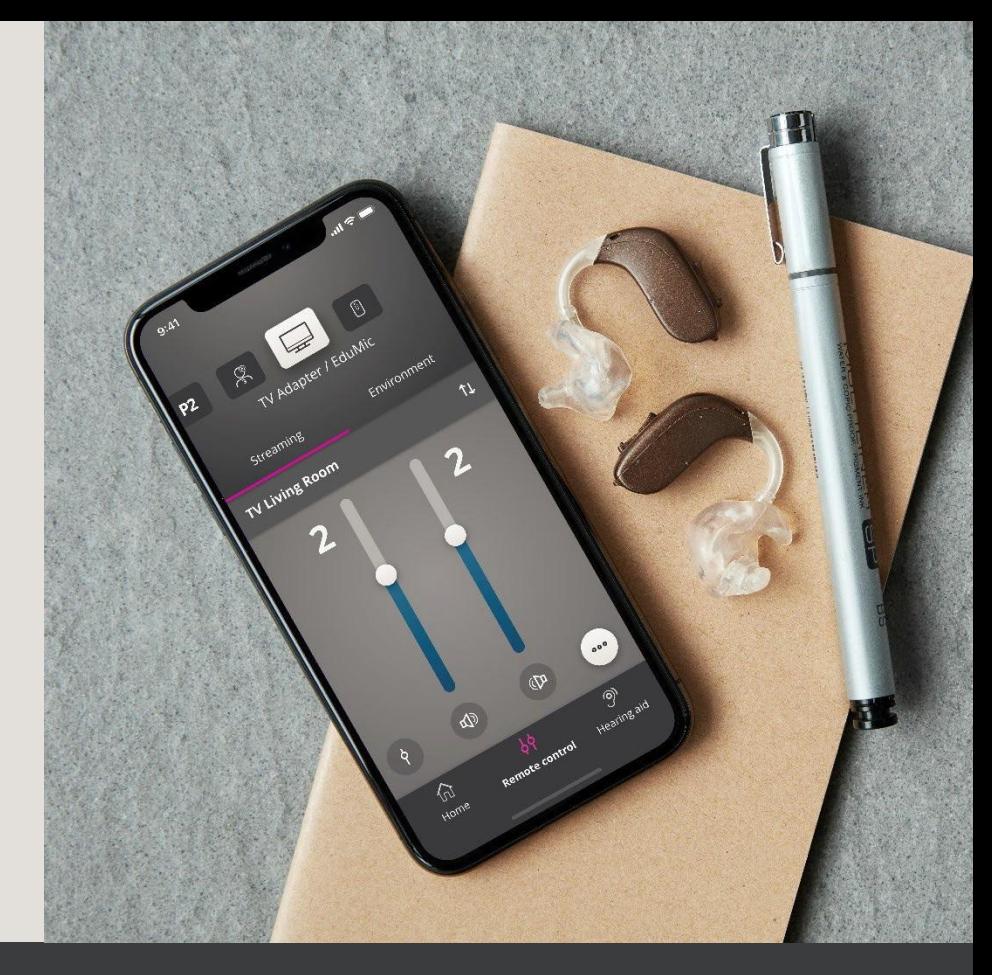

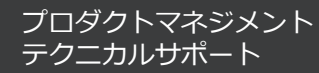

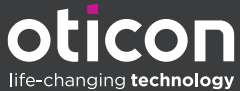

**ソーシャルディスタンスオプション**

現在の厳しい状況では安全な距離を取る必要があります

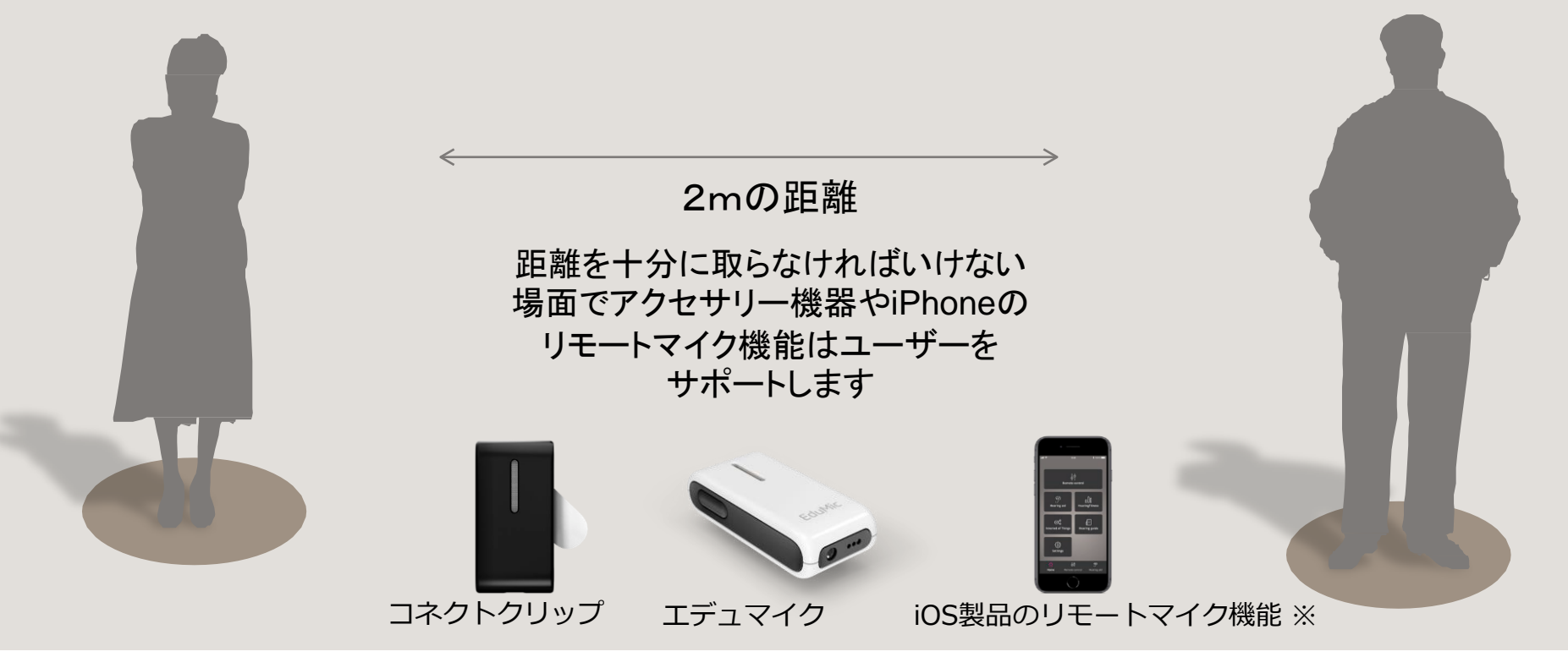

## **OnAPPでの補聴器調節**

音量調節などをユーザーご自身で 行うことが可能です

- 音量調節
- プログラムの切り替え
- オープンサウンドブースター\*
- Appトラブルシューティング
- 電池残量の確認

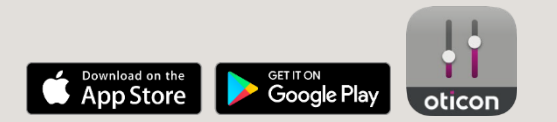

\*オープンブースター対応器種で調整設定があるもの

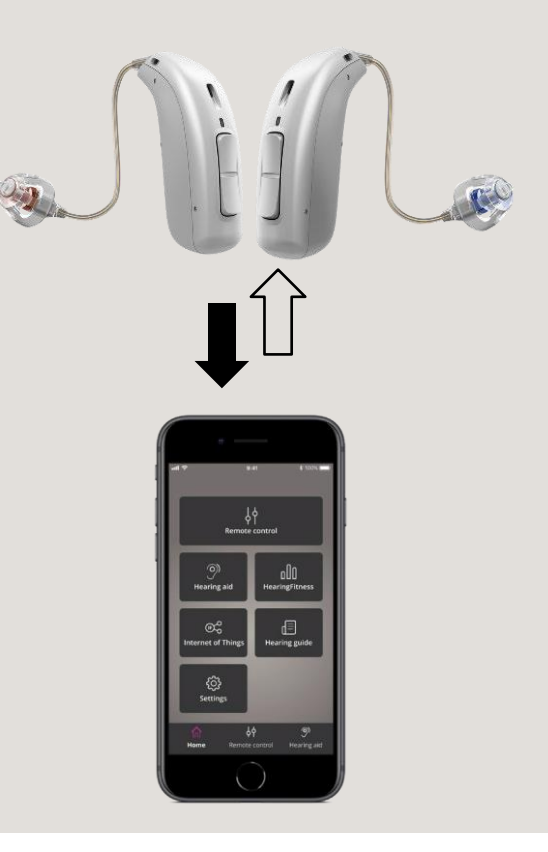

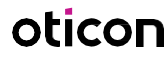

## **Oticon ON App** が更新されました(**iOS**版**/Android**版)

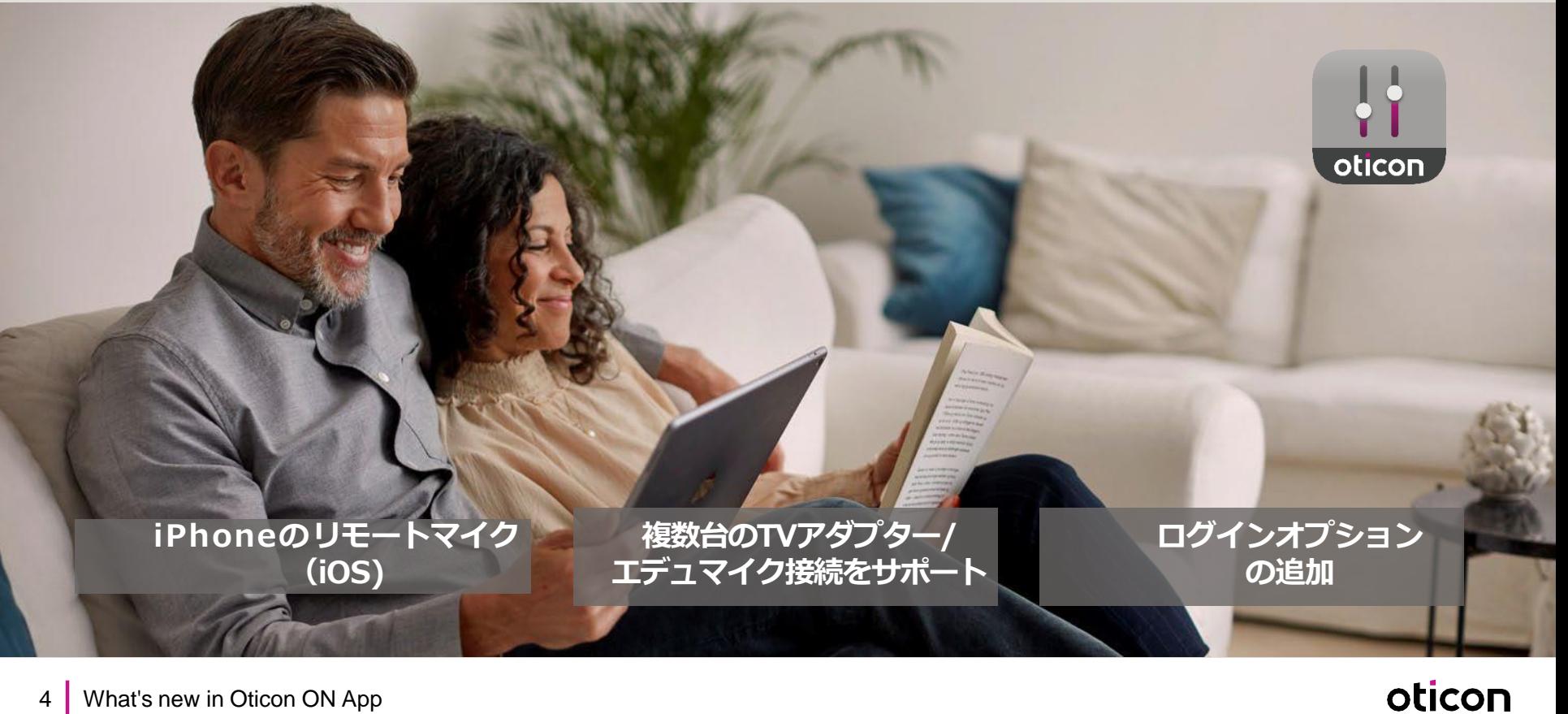

## リモートマイク(**iOS**版のみ)

- iPhone®並びにiPad®に対応
- iOS製品を、補聴器へ音声をストリーミング するリモートマイクとして利用できます
- リモートコントロール画面からアクセスし てください
- 画面右下のマイクロフォンのアイコンを タップして作動させてください。
	- アイコンが白:無効
	- アイコンがグリーン:動作中

*\*Apple, the Apple logo, iPhone, iPad, and iPod touch are trademarks of Apple Inc., registered in the U.S. and other countries. App Store is a service mark of Apple Inc. Android, Google Play, and the Google Play logo are trademarks of Google LLC.*

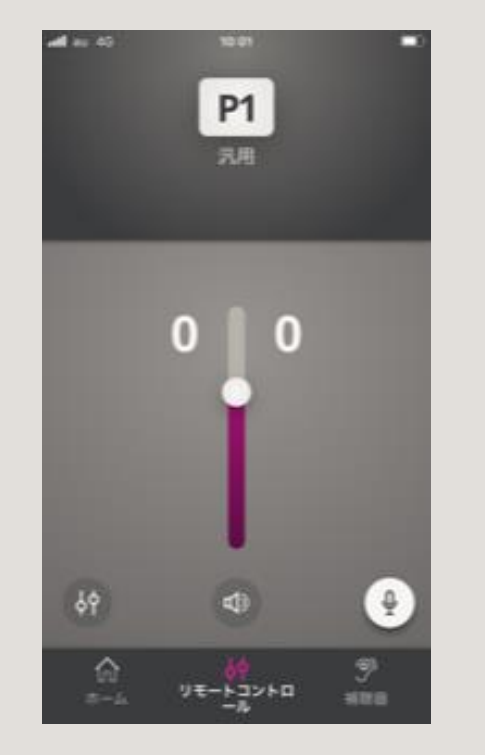

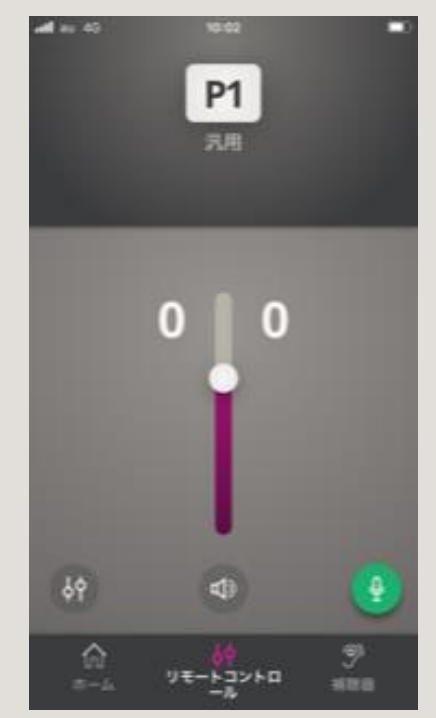

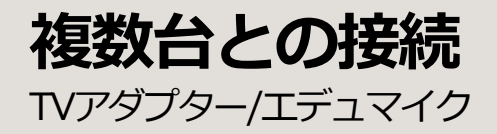

• 最大計4台までTVアダプター/エデュマイクと接続できる ようになりました

対応器種:OpnS、Opn Play、Xceed、Xceed Play、Ruby

- TVアダプタ―及びエデュマイクの組み合わせも可能です
- ●一度に送信/ストリーミングできる機器は1台です。
- コネクトクリップは1台のみ接続可能です

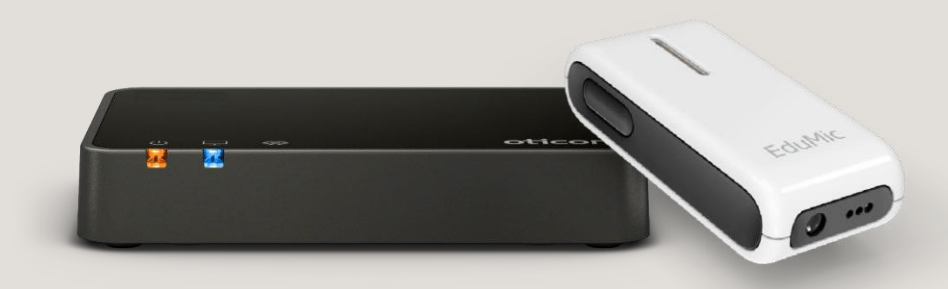

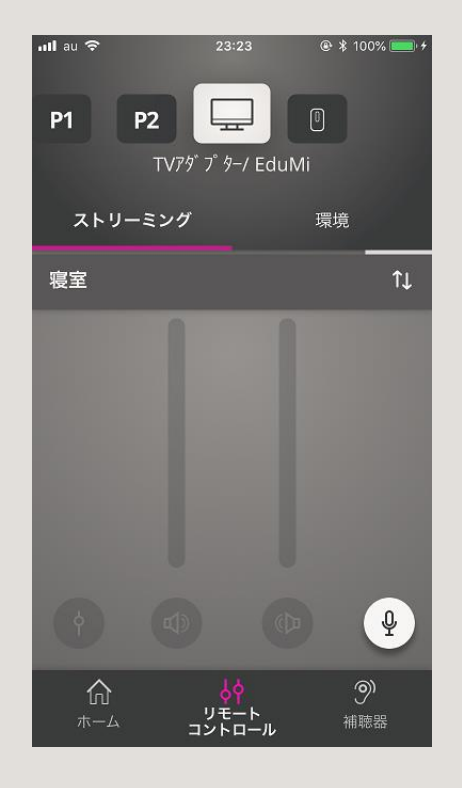

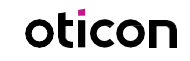

### ペアリングについて

- シンプルなペアリング方法
- **●ユーザーご自身でのペアリングが可能です。**

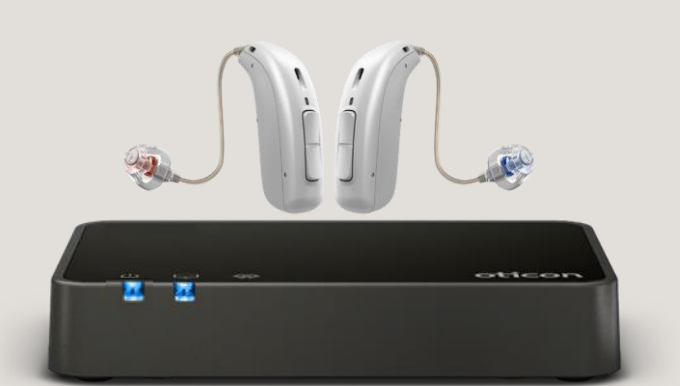

- **1. TVアダプターの電源がONであることを確認します**
- **2. 補聴器をペアリングモードに設定**
	- 補聴器を再起動してペアリングモードにします。補聴聴 器の電源のオン/オフの方法は補聴器の取り扱い説明書を 参照ください

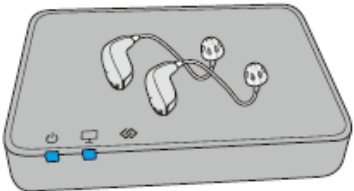

- **3. 補聴器は3分間ペアリングモードになります**
- **4. 補聴器をTVアダプターの上に置くか、近づけてください。**
- **5. 補聴器とのペアリング完了** ペアリングが完了すると、電源ランプとテレビランプが 30秒間青色に点灯します。

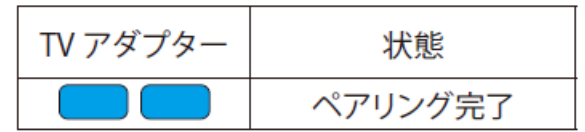

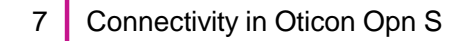

**複数台のTVアダプターとの接続** ステップバイステップ ①

- まずは「TVアダプター/EduMIC」プロ グラムを選択します
- タブから「ストリーミング」を選択し、 「↑↓(右矢印)」をクリックして、選択 可能なTVアダプターを探して選択します
- 「ストリーミング」と「環境」を切り替え て音量を調節します。

留意事項:TVアダプター3.0(デバイス1)と通信をした後、いったん補 聴器のプログラムに切り替え、さらにTVアダプターを範囲内のTVアダプ ター(デバイス2)に切り替えるなど、プログラムや接続先の切り替え時 には、音声ストリーミングの切り替えに少し時間がかかります。

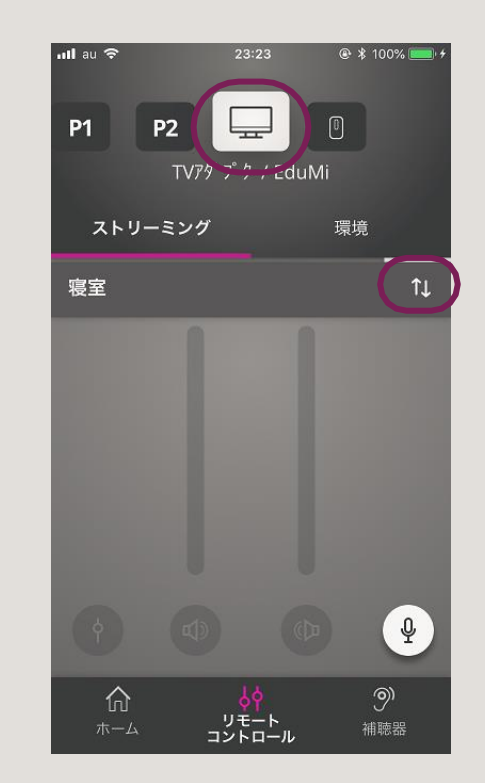

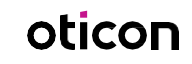

## **複数台のTVアダプターとの接続**

ステップバイステップ ②

- リストから接続したいTVアダプター(デバ イス1)を変更して選択すると、通信範囲 内にTVアダプター (デバイス2) があれば 切り替わります。
- 選択したTVアダプターが近くにない場合(ま たは電源が入っていても音声がない場合)一定 時間検出中の状態になります。そして[P1]プ ログラム1番に戻ります。
- TVアダプター使用中にリモートマイクを押す と「外部音源であるため、このセクションは現 在使用できません」と表示されます。

留意事項:プログラムや接続先の切り替え時には、音声ストリーミングの 切り替えに少し時間がかかります。

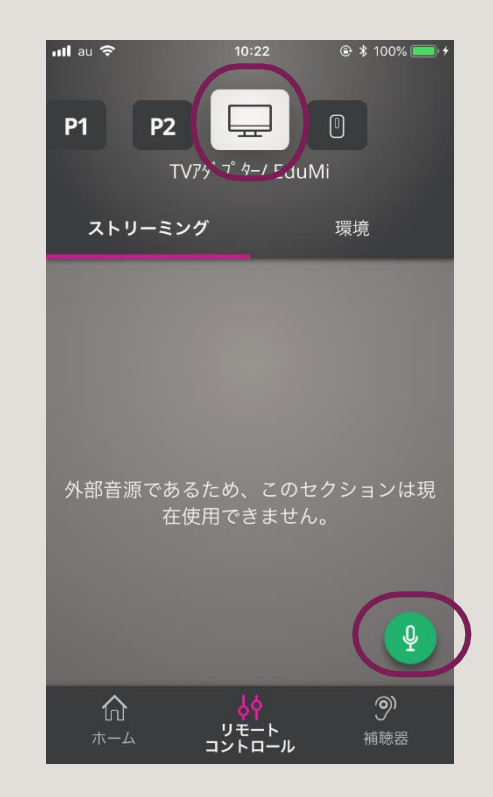

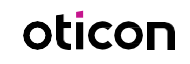

**複数台のTVアダプターとの接続** ステップバイステップ ③

• 「↑↓(右矢印)」を利用して接続した いTVアダプター(デバイス1/または ユーザーが設定済みのデバイス名:こ こでは寝室)を変更して選択すると、 通信範囲内にTVアダプター(デバイス 2/または設定済みのデバイス名)があ れば切り替わります。

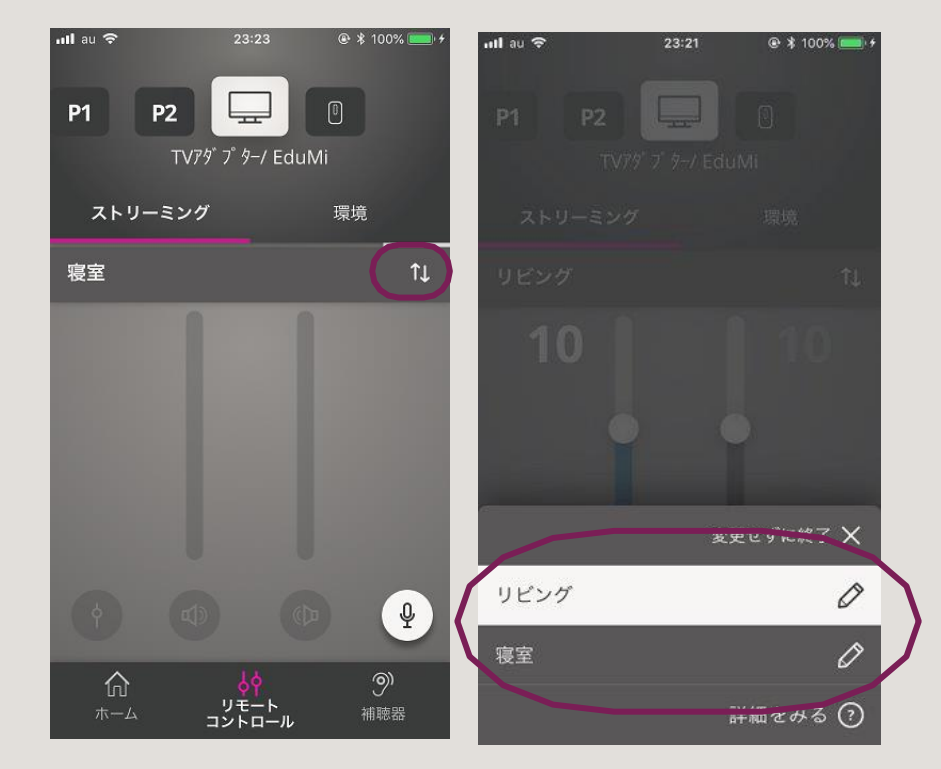

oticon

留意事項:TVアダプターは初期設定ではデバイス1、デバイス 2・・と表示されます。ユーザーご自身で任意の名称へ変更するこ とができます →デバイス名の編集

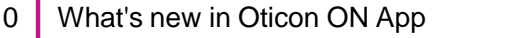

## **複数台のTVアダプター/エデュマイク接続**

#### ステップバイステップ④ デバイス名を編集することができます(最大20文字)

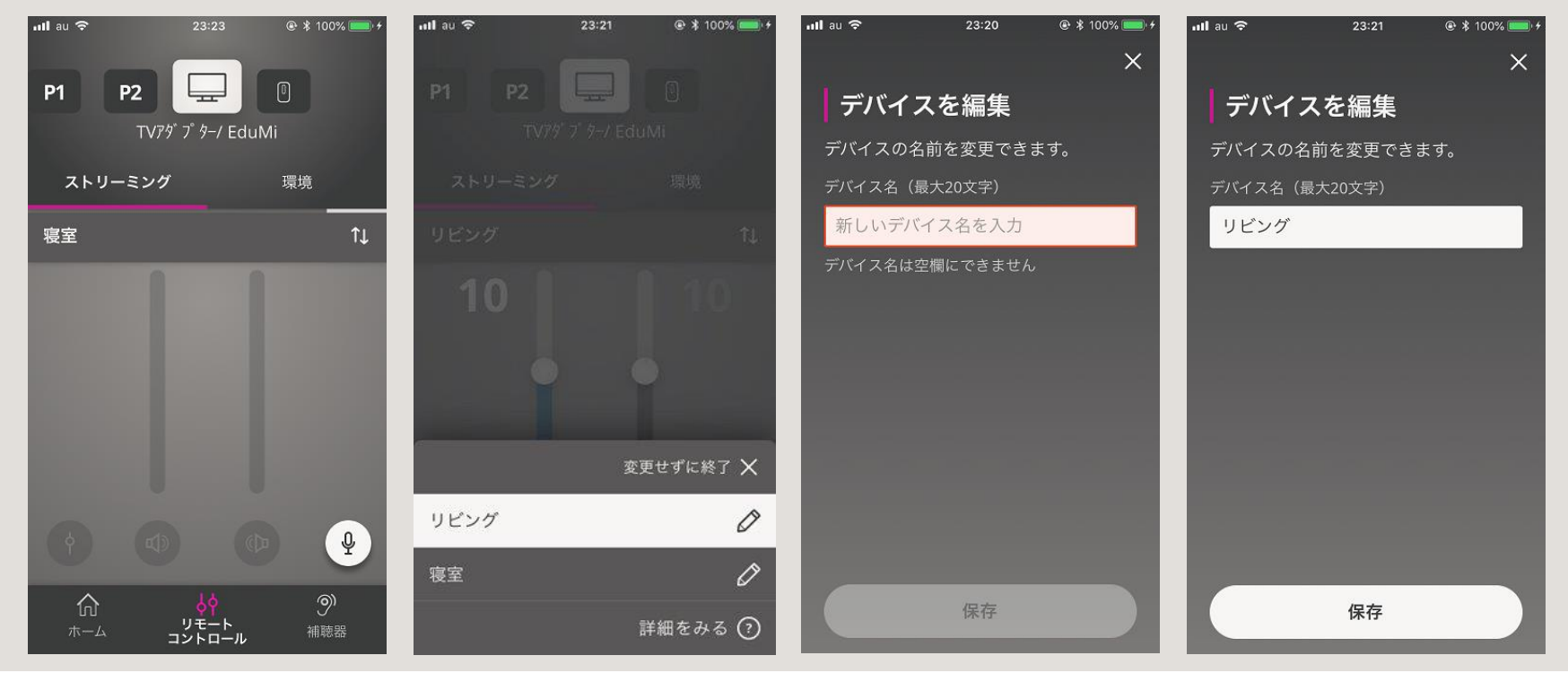

ログインオプション

#### • **Apple ID**

• **RemoteCare App ログイン情報との共有化**

#### 下記サービスのご利用に際して

- ⚫ **IoT**(**IFTTT**ウェブサービス)
- ⚫ **HearingFitness**

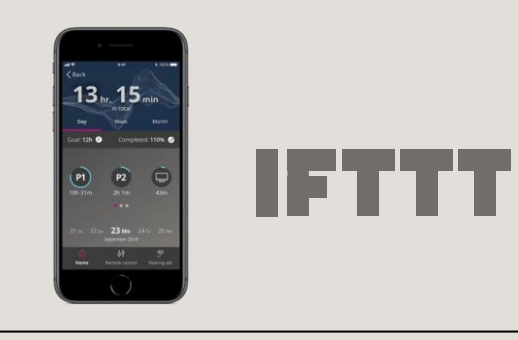

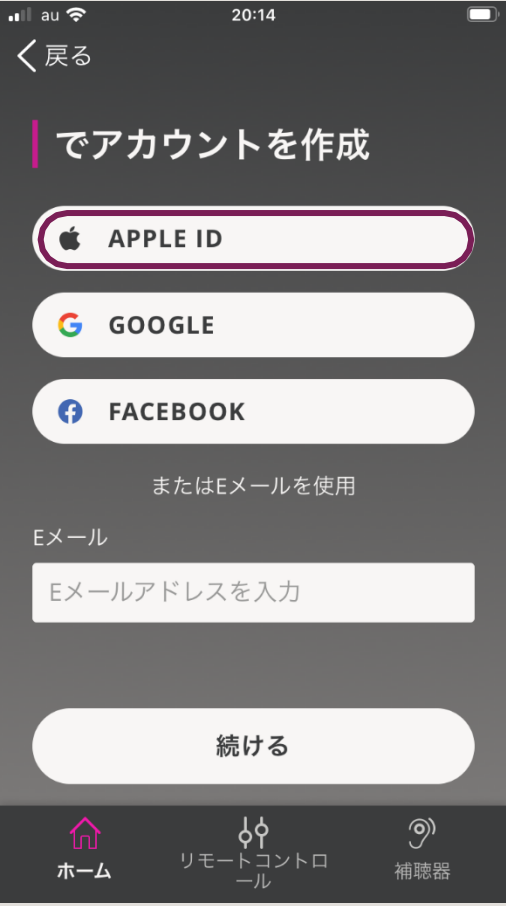

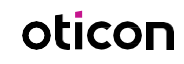